# **ใบความรู้ ที่ 3 การใช้งาน Windows 7 เบื้องต้น**

# **3.1 การเปลี่ยนพื้นหลังของเดสก์ท็อป**

 พื้นหลังของเดสก์ท็อป (เรียกอีกอย่างว่า รูปพื้นหลัง) อาจเป็นรูปถ่ายจากคอลเลกชันส่วนบุคคลหรือเป็น รูปที่มาพร้อมกับ Windows ก็ได้นอกจากนี้ยังสามารถเลือกใช้สีทึบเป็นพื้นหลังของเดสก์ท็อปได้อีกด้วย โดยมีวิธี ดังต่อไปบี้

1) คลิกขวาบนพื้นที่ว่างของเดสก์ท็อป จากนั้นคลิก **ทาให้เป็นแบบส่วนบุคคล**

# 2) คลิก **พื้นหลังของเดสก์ท็อป**

 3) คลิกที่รายการ **ต าแหน่งที่ตั้งรูปภาพ** เพื่อเลือกต าแหน่งที่จัดเก็บรูปภาพที่ต้องการ หรือคลิก **เรียกดู** เพื่อค้นหารูปภาพในคอมพิวเตอร์

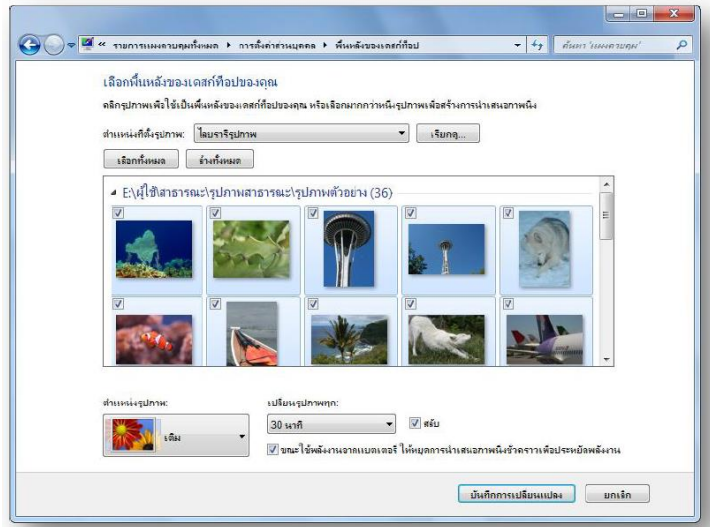

4) เมื่อพบรูปภาพที่ต้องการแล้ว ให้คลิกสองครั้งที่รูปภาพ และรูปภาพนั้นจะกลายเป็นพื้นหลังของ

เดสก์ท็อป

5) ในรายการ **ตำแหน่งรูปภาพ** ให้คลิกรายการเพื่อครอบตัดรูปภาพสำหรับแสดงบนหน้าจอ ปรับหรือ ขยายรูปภาพให้พอดีกับหน้าจอ น าภาพมาเรียงต่อกัน หรือจัดภาพให้อยู่กึ่งกลางหน้าจอ แล้วคลิก **บันทึกการ เปลี่ยนแปลง**

# **3.2 การเปลี่ยนสีหน้าต่าง**

 สามารถเปลี่ยนสีกรอบหน้าต่าง เมนู'เริ่ม' แถบงาน และองค์ประกอบทั่วไปอื่นๆ ของ Windows เพื่อให้ ตรงกับความต้องการของผู้ใช้ได้โดยสามารถท าได้ดังนี้

1) คลิกขวาบนพื้นที่ว่างของเดสก์ท็อป จากนั้นคลิก **ท าให้เป็นแบบส่วนบุคคล**

2) คลิก **สีหน้าต่าง**

3) คลิกสีที่ต้องการ จากนั้นใช้ตัวเลื่อนเพื่อปรับความเข้มของสี 4) เมื่อปรับสีได้ตามที่ต้องการแล้ว คลิก **บันทึกการเปลี่ยนแปลง**

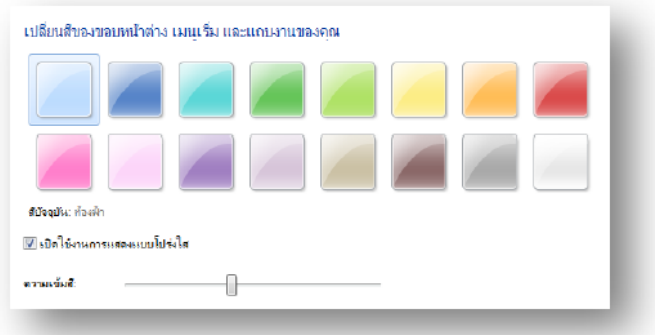

## **3.3 การปรับความละเอียดหน้าจอให้เหมาะสม**

้ ความละเอียดหมายถึงจำนวนพิกเซลที่ปรากฏบนหน้าจอคอมพิวเตอร์ ยิ่งมีจำนวนพิกเซลมาก ความ คมชัดที่ปรากฏบนหน้าจอจะยิ่งมากขึ้นเท่านั้น และองค์ประกอบต่างๆ บนหน้าจอจะมีขนาดเล็กลง ต่อไปนี้คือวิธี เปลี่ยนการตั้งค่าความละเอียด

1) คลิกขวาบนพื้นที่ว่างของเดสก์ท็อป จากนั้นคลิก **ความละเอียดหน้าจอ**

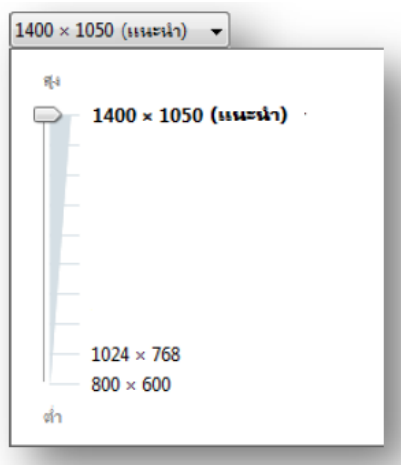

 2) ในรายการ **ความละเอียด** เลื่อนตัวเลื่อนไปยังค่าความละเอียดที่ต้องการ จากนั้นคลิก **น าไปใช้** 3) คลิก **เก็บ** เพื่อใช้ค่าความละเอียดใหม่ หรือ **แปลงกลับ** เพื่อกลับไปยังค่าความละเอียดก่อนหน้า หาก ไม่มีการเปลี่ยนแปลงใดๆ และจอภาพจะไม่แสดงภาพตามความละเอียดที่ปรับใหม่ ให้รอประมาณ 15 วินาทีแล้ว จอภาพจะแสดงความละเอียดเดิมโดยอัตโนมัติ

## **3.4 การปรับข้อความบนหน้าจอให้ชัดเจนยิ่งขึ้น**

 หลังจากที่ปรับความละเอียดหน้าจอให้เป็นค่าเดิมแล้ว ข้อความที่ปรากฏอาจเล็กเกินไปจนอ่านได้ยาก ไม่ มีปัญหา สามารถทำให้ข้อความและรายการอื่นๆ เช่น ไอคอน มีขนาดใหญ่ขึ้นได้ โดยไม่ต้องปรับความละเอียด โดยทำ วิธีการดังต่อไปนี้

1) คลิกขวาบนพื้นที่ว่างของเดสก์ท็อป จากนั้นคลิก **ความละเอียดหน้าจอ**

2) คลิก **ท าให้ข้อความและรายการอื่นๆ มีขนาดใหญ่ขึ้นหรือเล็กลง**

3) คลิกตัวเลือกใดตัวเลือกหนึ่งต่อไปนี้

 **- เล็กลง - 100% (ค่าเริ่มต้น)** ตัวเลือกนี้ทาให้ขนาดข้อความและรายการอื่นๆ มีขนาดปกติ

- **ปานกลาง - 125%** ตัวเลือกนี้ท าให้ข้อความและรายการอื่นๆ มีขนาดใหญ่กว่าปกติ125%

 - **ใหญ่ขึ้น - 150%** ตัวเลือกนี้ท าให้ข้อความและรายการอื่นๆ มีขนาดใหญ่กว่าปกติ150% โดยตัวเลือกนี้ จะปรากฏขึ้นหากหน้าจอสนับสนุนความละเอียดขั้นต่ำ 1200 x 900 พิกเซลเท่านั้น

4) คลิก **น าไปใช้**

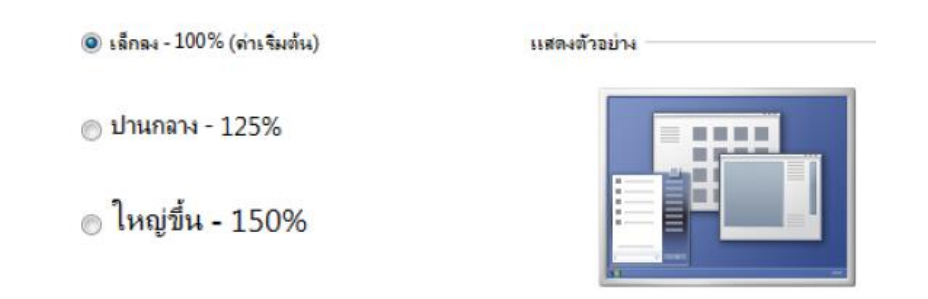

## **3.5 การย่อหรือขยายหน้าต่างให้มีขนาดเล็กโดยใช้ Aero Shake**

 เมื่อผู้ใช้ต้องการย่อหน้าต่างที่เปิดอยู่ทั้งหมดให้มีขนาดเล็กที่สุดได้อย่างรวดเร็ว สามารถท าได้โดยใช้วิธีการ ต่อไปนี้

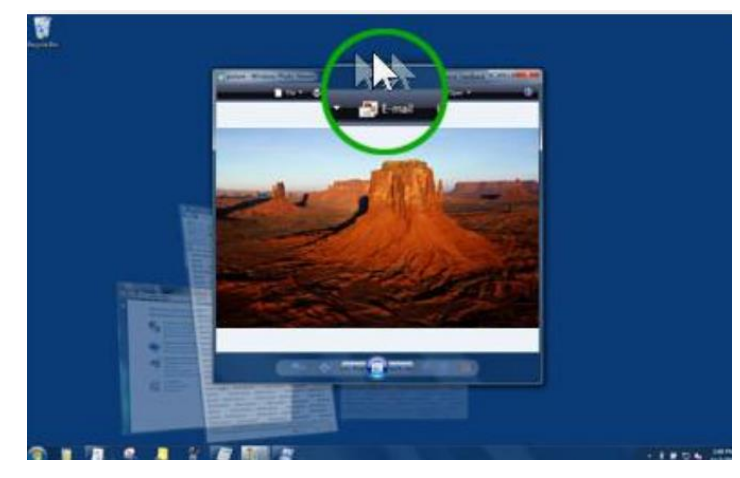

1) ในหน้าต่างที่ต้องการจะเปิดไว้ ให้นำเม้าส์ไปชี้และคลิกค้างไว้ จากนั้นทำการลาก(หรือเขย่า)แถบชื่อ เรื่องไปมาอย่างรวดเร็ว

2) เมื่อต้องการคืนค่าหน้าต่างที่ถูกย่อไว้ให้เขย่าหน้าต่างที่เปิดไว้อีกครั้งหนึ่ง

#### **3.6 การจัดเรียงแฟ้มในไลบรารี**

สามารถใช้คุณสมบัติต่างๆ เป็นเกณฑ์จัดเรียงแฟ้มในไลบรารีโดยมีวิธีดังต่อไปนี้

1) คลิกปุ่ม 'เริ่ม' แล้วคลิก **เอกสาร เพลง** หรือ **รูปภาพ**

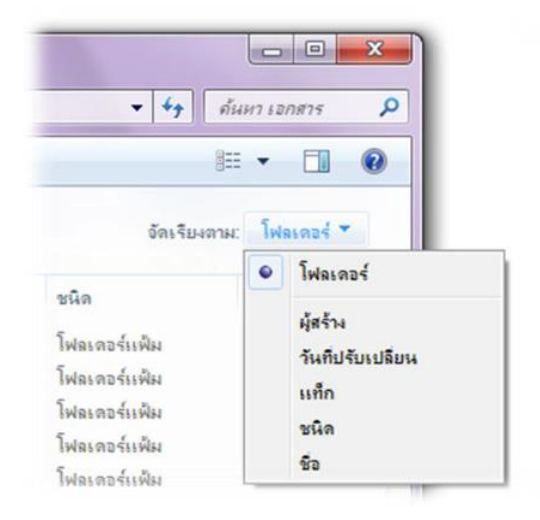

 2) ในบานหน้าต่างไลบรารี(เหนือรายการแฟ้ม) ให้คลิกที่เมนู**จัดเรียงตาม** จากนั้นคลิกที่ 'คุณสมบัติ' คุณสมบัติที่ปรากฏจะแตกต่างกัน ขึ้นอยู่กับว่ากำลังเปิดไลบรารีใด

## **3.7 การใช้ตัวกรองการค้นหาเพื่อค้นหาแฟ้มในไลบรารี'เอกสาร'**

เมื่อค้นหาไลบรารีสามารถใช้ตัวกรองการค้นหาเพื่อจ ากัดผลลัพธ์การค้นหาให้แคบลงได้อย่างรวดเร็ว

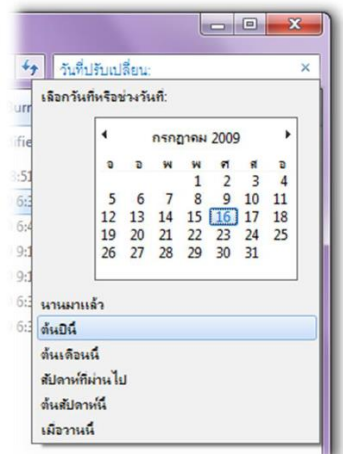

1) คลิกปุ่ม 'เริ่ม' แล้วคลิก **เอกสาร**

 2) คลิกในกล่องค้นหาที่ด้านบนของหน้าต่าง แล้วคลิก ตัวกรองการค้นหา (เช่น **วันที่ปรับเปลี่ยน**) จากนั้น ้ คลิกที่รายการใดรายการหนึ่ง (เช่น วันที่หรือช่วงวันที่) เพื่อจำกัดผลการค้นหาให้แคบลง

3) หากจำเป็น ให้พิมพ์คำหรือกลุ่มคำลงในกล่องค้นหาเพื่อจำกัดการค้นหาให้แคบลงไปอีก 4) ในผลการค้นหาให้คลิกแฟ้มที่ต้องการ แล้วคลิกปุ่ม 'บานหน้าต่างแสดงตัวอย่าง' เพื่อดูว่าตัวอย่างแฟ้มที่

ปรากฏนั้นคือแฟ้มที่ท าการค้นหาอยู่หรือไม่

## **3.8 การรวมโฟลเดอร์ไว้ในไลบรารี'รูปภาพ'**

การจัดเก็บรูปภาพส่วนหนึ่งไว้ในคอมพิวเตอร์และอีกส่วนหนึ่งไว้ในฮาร์ดไดรฟ์ภายนอก สามารถนำ โฟลเดอร์จากไดรฟ์นั้นมาไว้ในไลบรารี'รูปภาพ' เพื่อรวบรวมรูปภาพทั้งหมดของไว้เป็น คอลเล็กชันเดียวให้สามารถ เข้าถึงได้ง่ายขึ้น โดยมีวิธีการดังนี้

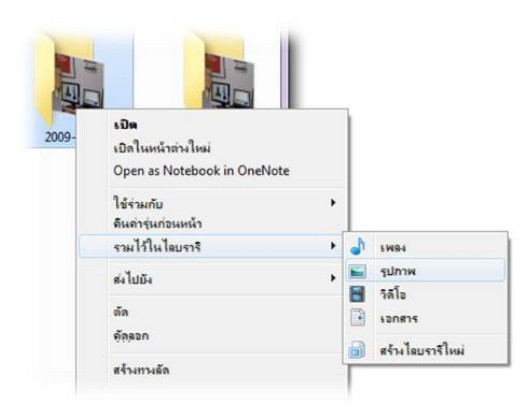

 1) คลิกปุ่ม 'เริ่ม' แล้วคลิก 'คอมพิวเตอร์' จากนั้นไปที่โฟลเดอร์ที่จัดเก็บไว้ในฮาร์ดไดรฟ์ภายนอก 2) คลิกขวาที่โฟลเดอร์นั้น แล้วเลื่อนเมาส์ไปที่ **รวมไว้ในไลบรารี**จากนั้นคลิก **รูปภาพ** ตอนนี้รูปภาพ จาก ไดรฟ์ได้รวมอยู่ในไลบรารี'รูปภาพ' เรียบร้อยแล้ว

## 3.**9 การจัดเรียงปุ่มบนแถบงานใหม่**

ึ การจัดระเบียบและจัดเรียงป่มบนแถบงานได้ใหม่เพื่อให้ปรากฦตามลำดับที่ต้องการได้ เมื่อต้องการจัด เรียงลำดับปุ่มโปรแกรมใหม่บนแถบงาน ให้ทำเพียงลากปุ่มจากตำแหน่งปัจจุบันไปยังตำแหน่งใหม่บนแถบงาน

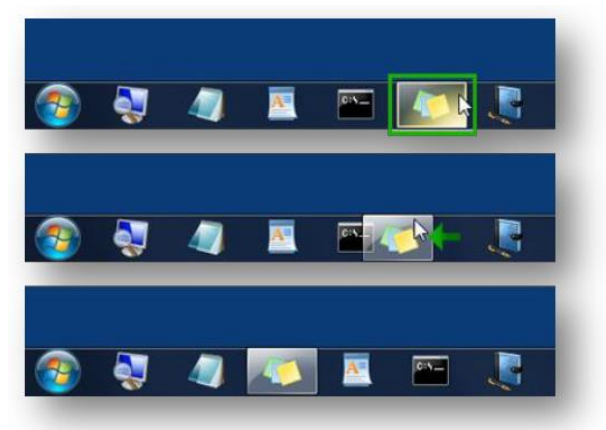

 **3.10 การเปลี่ยนรูปภาพบัญชีผู้ใช้**

 การเปลี่ยนรูปภาพที่ปรากฏร่วมกับชื่อผู้ใช้บนเมนู'เริ่ม' ได้โดยมีวิธีดังต่อไปนี้ 1) คลิกปุ่ม **เริ่ม** แล้วดับเบิ้ลคลิกที่รูปภาพที่ด้านบนของเมนู'เริ่ม'

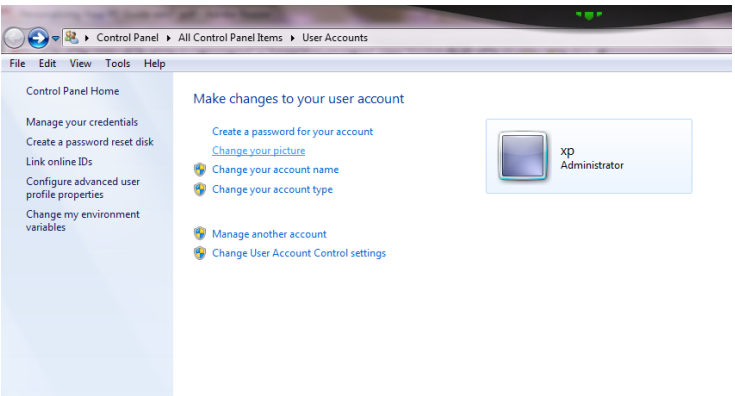

## 2) คลิก **เปลี่ยนรูปภาพ /Change your picture**

3) คลิกรูปภาพที่ต้องการใช้แล้วคลิก **เปลี่ยนรูปภาพ** หรือ ให้คลิก **เรียกดูรูปภาพเพิ่มเติม** แล้วค้นหา รูปภาพที่ต้องการใช้คลิกรูปภาพ แล้วคลิก **เปิด**

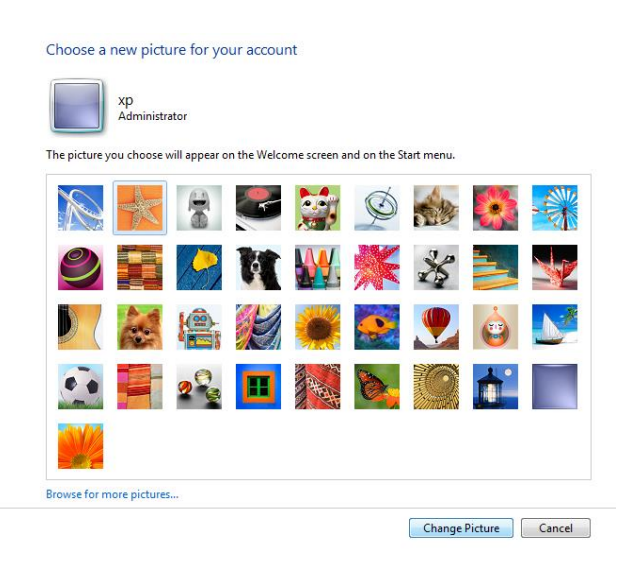

#### **3.11 การส ารองข้อมูลพีซี**

 เมื่อเปิดใช้การส ารองข้อมูลโดยอัตโนมัติไฟล์ เอกสาร รูปภาพ เพลง วิดีโอ และแฟ้มอื่นๆ บนพีซีจะไม่สูญ หาย โดยมีวิธีเริ่มต้นใช้งานดังนี้

1) คลิกปุ่ม **เริ่ม** พิมพ์ "สำรองข้อมูล" ในกล่องค้นหา แล้วคลิก **สำรองและคืนค่า** 

2) คลิก **ตั้งค่าการส ารองข้อมูล** แล้วจึงปฏิบัติตามขั้นตอนต่างๆ ในตัวช่วยสร้าง

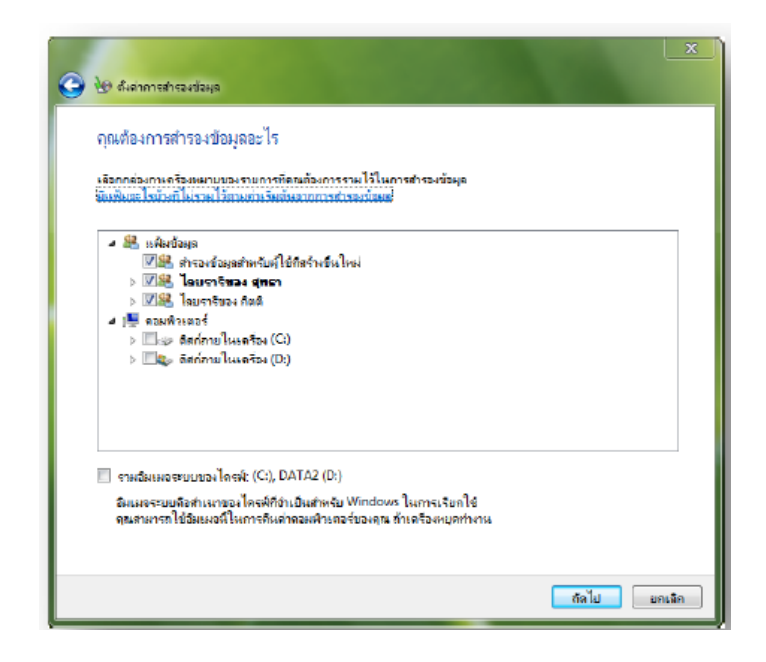

การสำรองข้อมูลจะรวมแฟ้มต่างๆ ไว้ในตำแหน่งเดียวกันโดยอัตโนมัติ เช่น เดสก์ท็อปและไลบรารีที่จัดเก็บ รูปภาพ เอกสาร เพลง และวิดีโอ หรือสามารถกำหนดการสำรองข้อมูลได้ด้วยตนเอง โดยการเลือกเฉพาะไดรฟ์และ ์<br>โฟลเดอร์ที่ต้องการสารองข้อมูล นอกจากนี้ยังสามารถกำหนดตารางเวลาการสำรองอิมเมจระบบอัตโนมัติ ซึ่งโดยทั่วไป แล้วคือสแนปช็อตของคอมพิวเตอร์ทั้งหมด ถ้าฮาร์ดไดรฟ์หรือคอมพิวเตอร์ล้มเหลวสามารถคืนค่าแฟ้ม การตั้งค่าและ โปรแกรมของบนคอมพิวเตอร์หรือฮาร์ดไดรฟ์ใหม่ได้